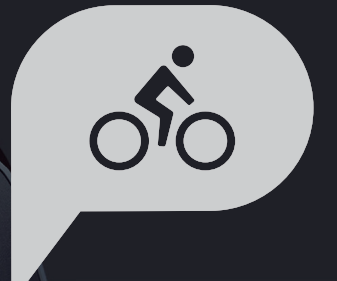

# **Rider 15 neo** Uživatelská příručka

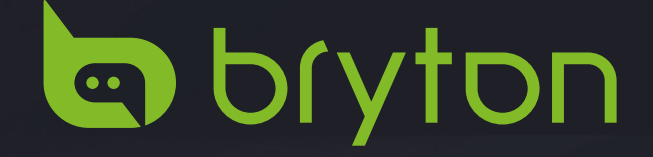

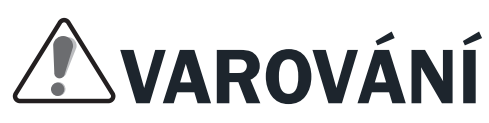

Před zahájením jakéhokoli tréninku se vždy poraďte se svým lékařem. Přečtěte si podrobnosti v příručce Záruka a bezpečnostní informace v balení.

# Videonávod

Chcete-li si krok za krokem prohlédnout ukázku zařízení a aplikace Bryton Active, naskenujte níže uvedený QR kód a podívejte se na výuková videa Bryton.

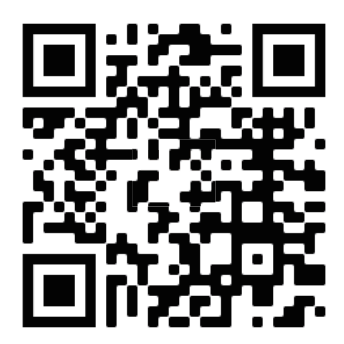

http://www.youtube.com/c/BrytonActive

# **Obsah**

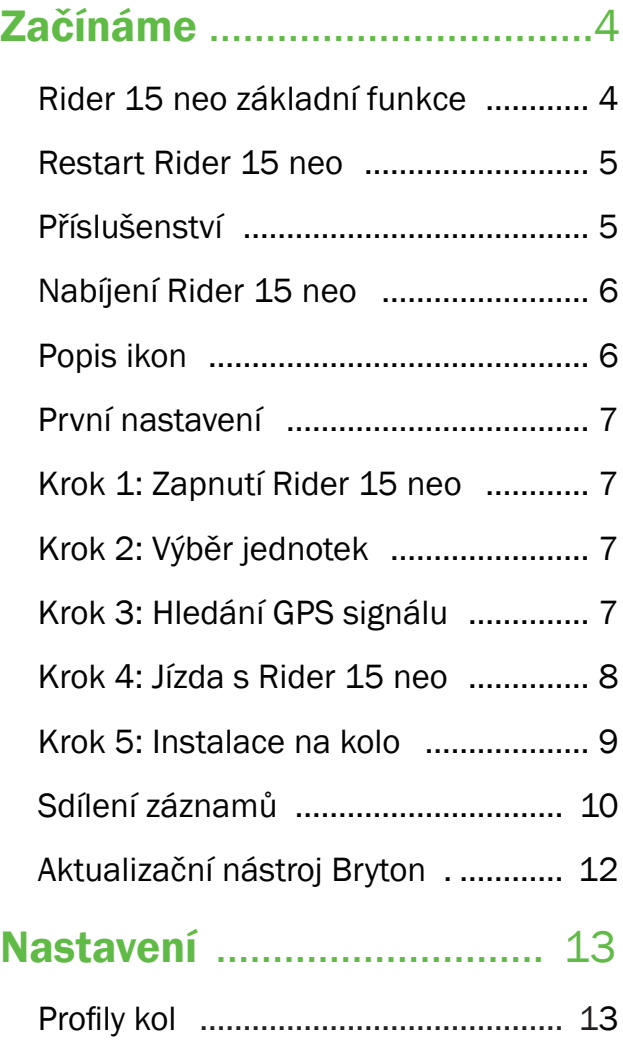

Kalibrace nadmořské výšky ............. 13

Párování senzorů .............................. 14

Mazání dat ........................................ 15

Výběr jednotek .................................. 15

Nastavení času ................................. 16

Záznam vzdálenosti .......................... 16

Vymazání dat .................................... 16

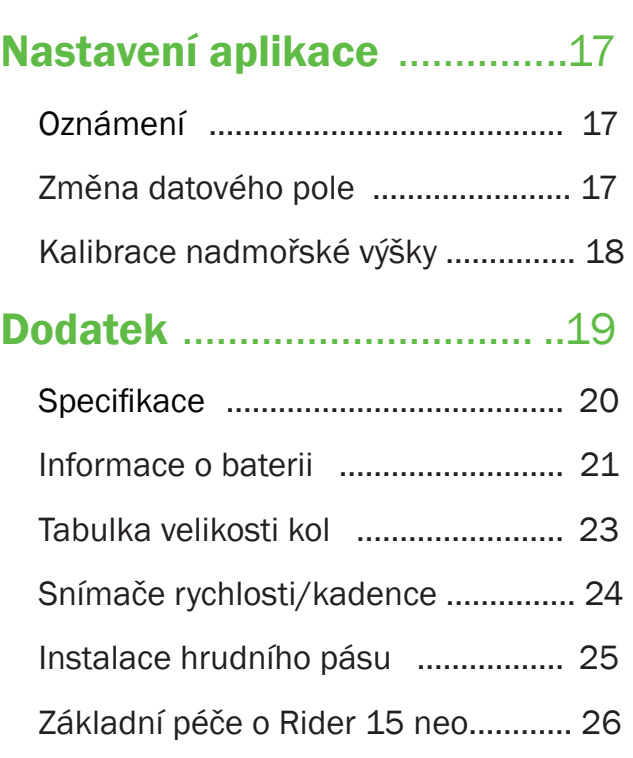

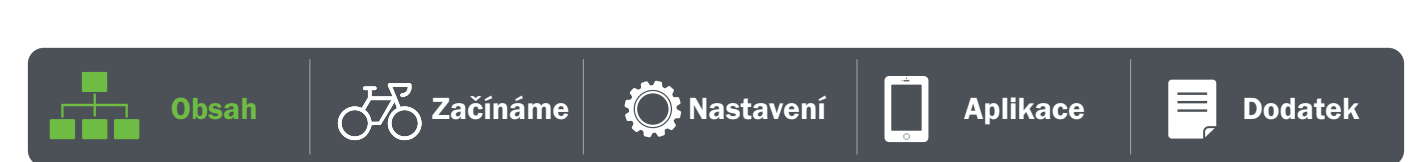

# Začínáme

V této části se dozvíte, jaké jsou základní přípravy před zahájením používání zařízení Rider 15 neo.

# Rider 15 neo Základní funkce

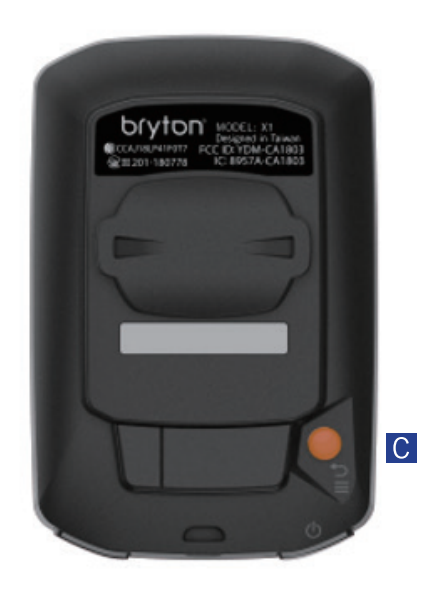

#### $\overline{A}$  ZAPNOUT/MENU/ZPĚT ( $\phi$ / $\equiv$ / $\overline{D}$ )

Napájení:

- x Stisknutím tlačítka zapnete zařízení.
- x Dlouhým stisknutím zařízení vypnete.

Menu:

x Stisknutím tlačítka vstoupíte do nabídky/vyjdete z ní. Zpět:

x Stisknutím se vrátíte do hlavní nabídky.

#### **B** PODSVÍCENÍ/ZOBRAZENÍ ( 举 /  $\vee$  )

Podsvícení:

· Dlouhým stisknutím zapnete/vypnete podsvícení.. Stránka:

- x V nabídce Menu se stisknutím tlačítka pohybujte směrem dolů a procházejte možnostmi menu.
- x V režimu měření přepnete stránku.

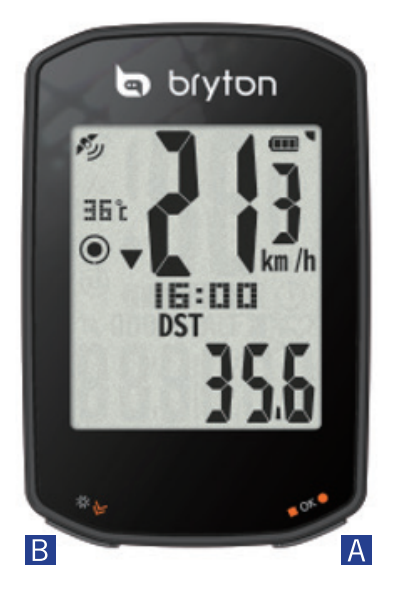

#### C OK/ZÁZNAM ( $\blacksquare$  OK  $\lozenge$ )

OK:

x V nabídce Menu stiskněte tlačítko pro potvrzení výběru.

Záznam:

- x Při volné jízdě stiskněte tlačítko pro spuštění nahrávání.
- x Při záznamu stiskněte tlačítko pro zastavení.

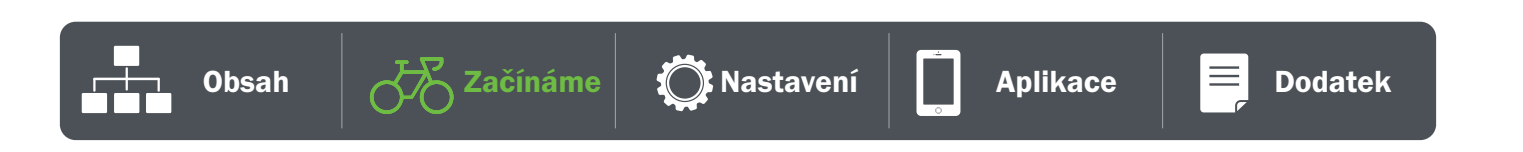

# Restart Rider 15 neo

Chcete-li restartovat Rider 15 neo, stiskněte současně dvě tlačítka ( $\bigcup / \blacksquare$  OK $\bigbullet$ ).

# Příslušenství

Rider 15 neo se dodává s následujícím příslušenstvím:

USB kabel Držák na kolo

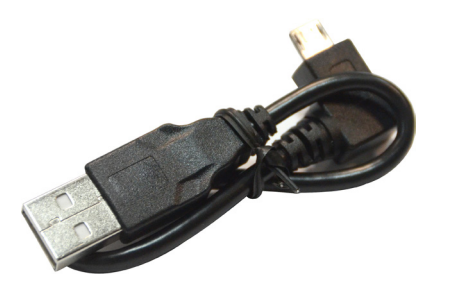

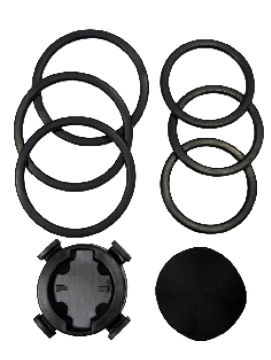

Volitelné prvky:

Monitor srdečního tepu Snímač rychlosti Snímač kadence

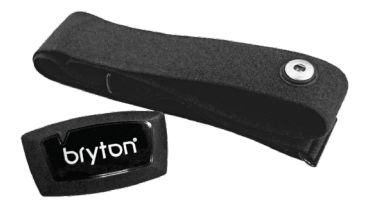

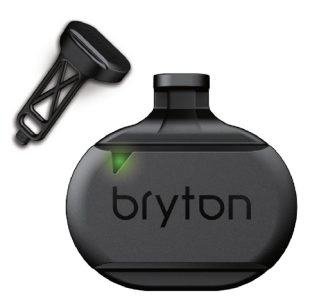

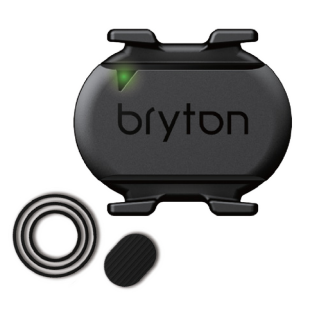

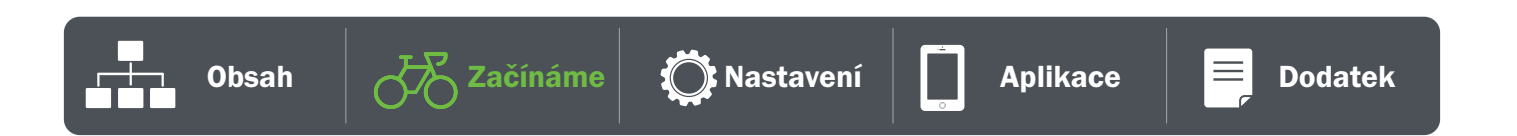

# Nabíjení Rider 15 neo

Než začnete zařízení používat, připojte Rider 15 neo k počítači pomocí kabelu USB Bryton a nabíjejte baterii alespoň 4 hodiny.

Teplota vhodná pro nabíjení baterie je 0°C ~ 40°C.

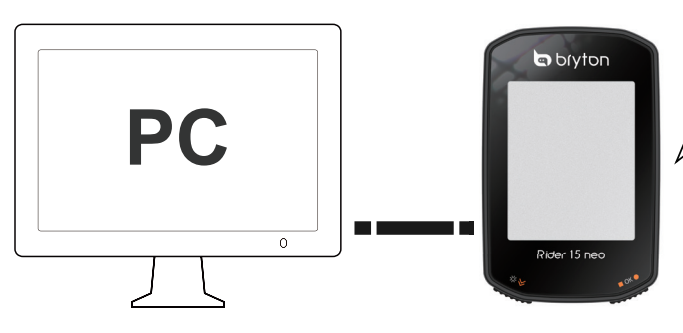

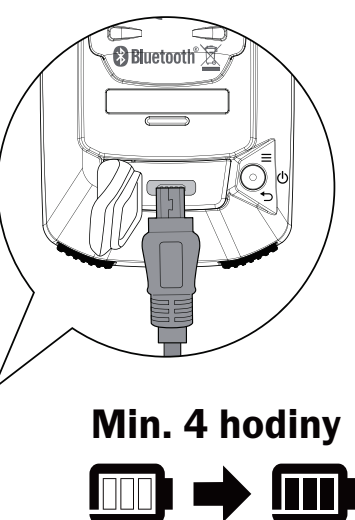

# Popis ikon

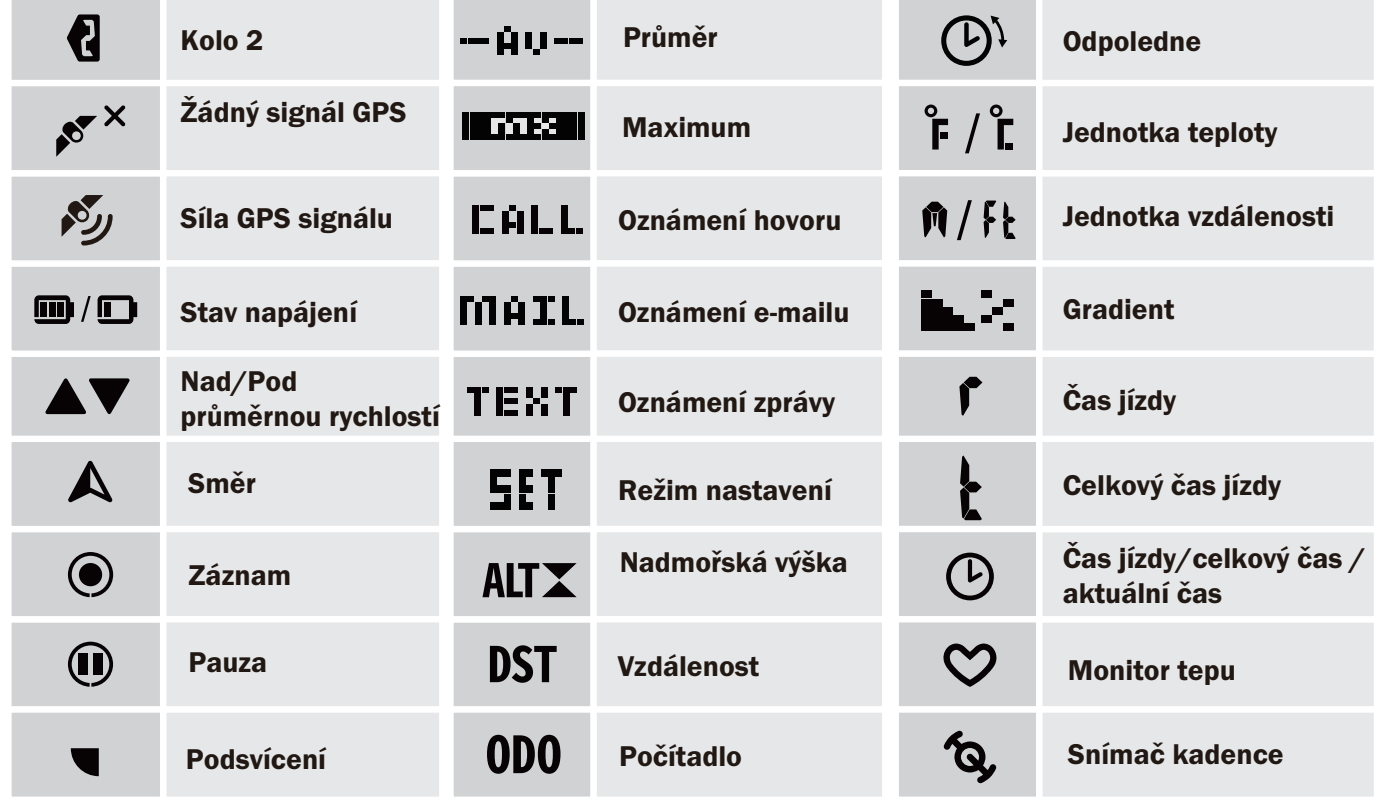

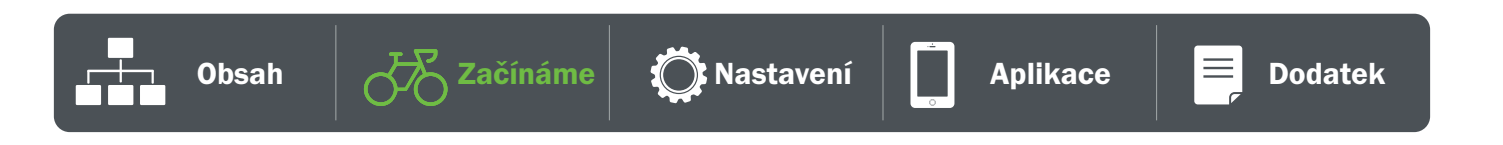

# První nastavení

Při prvním zapnutí zařízení Rider 15 neo se na obrazovce zobrazí průvodce nastavením. Postupujte podle pokynů a dokončete nastavení.

**SET**<sup>°</sup>

### Krok 1. Zapněte Rider 15 neo

Stisknutím tlačítka zapnete Rider 15 neo.

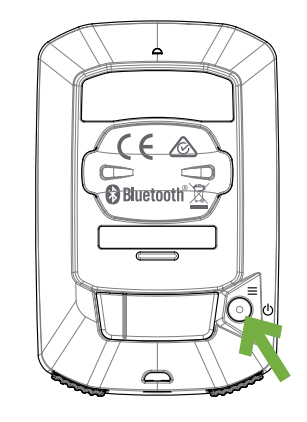

km /h

km/h, ˚C mi/h, ˚F

Potvrďte

### Krok 2. Výběr jednotek

Vyberte "km/h, °C" nebo "mi/h, °F".

#### Krok 3. Zaměření GPS

- x Po zapnutí zařízení Rider 15 neo automaticky vyhledá signál GPS.
- x První získání signálu může trvat 30 až 60 sekund.

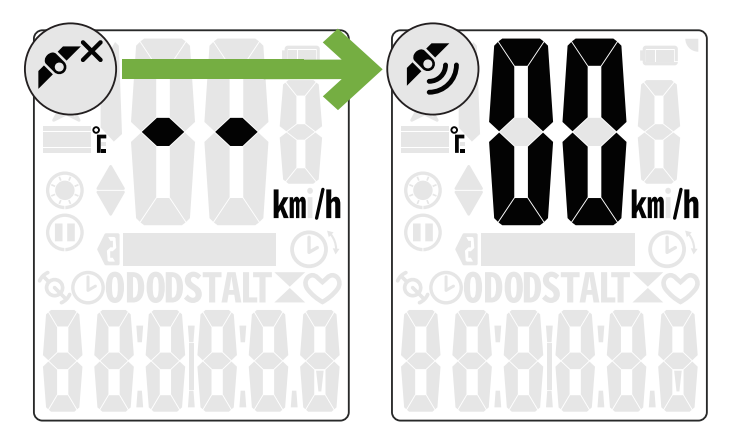

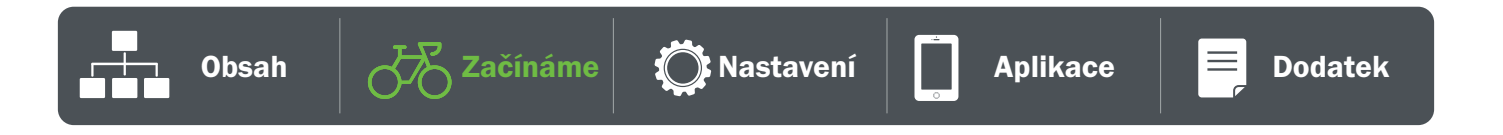

Poznámka: Vyhněte se, prosím, zakrytému prostředí, protože by mohlo ovlivnit příjem GPS.

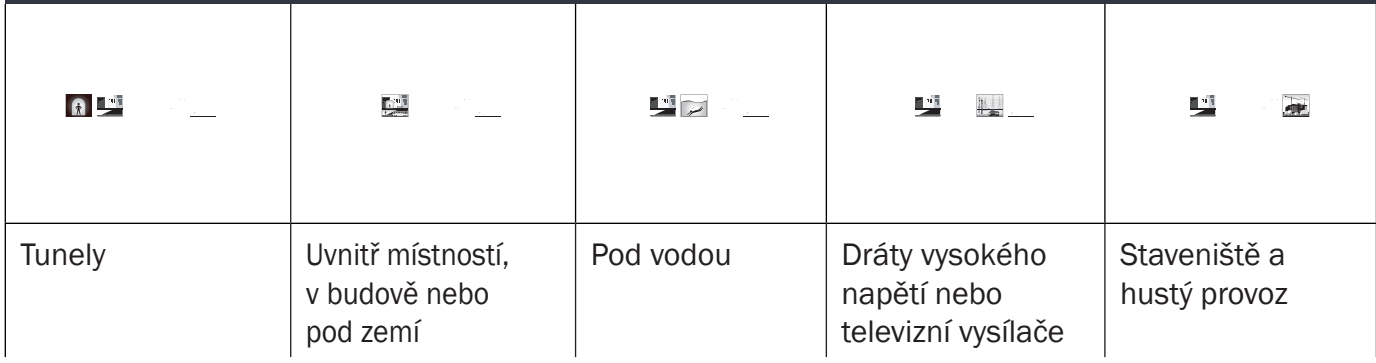

### 4. Jízda s Rider 15 neo

Po získání signálu GPS si můžete vychutnat jízdu s Rider 15 neo.

- x Volná jízda:
	- x Měření se spouští a zastavuje automaticky v souladu s pohybem kola.
- x Začněte jezdit a zaznamenávat jízdu:
	- Stiskněte ok pro začítek záznamu a opakovaně pro ukončení záznamu.
	- Chcete-li ziistit, zda nahráváte, zkontrolujte, zda se v režimu nahrávání zobrazuje ikona nahrávání a pozastavení. Pokud se ikony na obrazovce nezobrazují, znamená to, že jízda není nahrávána. Stisknetě ■ OK ●.
- x Ukončení záznamu:
	- Stiskněte OK pro pozastavení záznamu před jeho ukončením.
	- Poté stiskněte OK znovu pro ukončení záznamu. Pokud chcete pokračovat v záznamu, stiskněte pro změnu příkazu a poté ■ OK ● pro potvrzení.

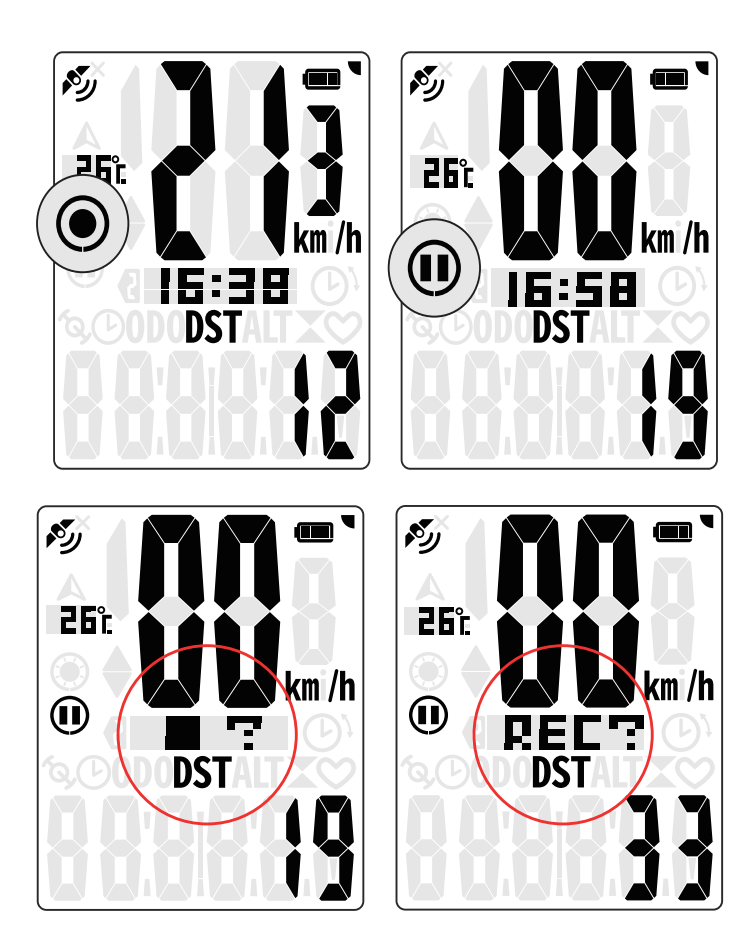

Poznámka: Chcete-li zjistit, zda nahráváte, zkontrolujte, zda se v režimu nahrávání zobrazuje ikona nahrávání a pozastavení.

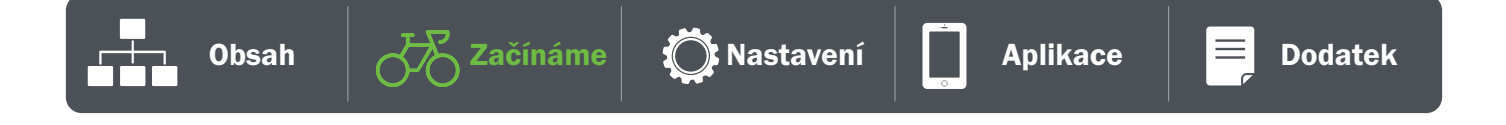

### 5. Instalace na kolo

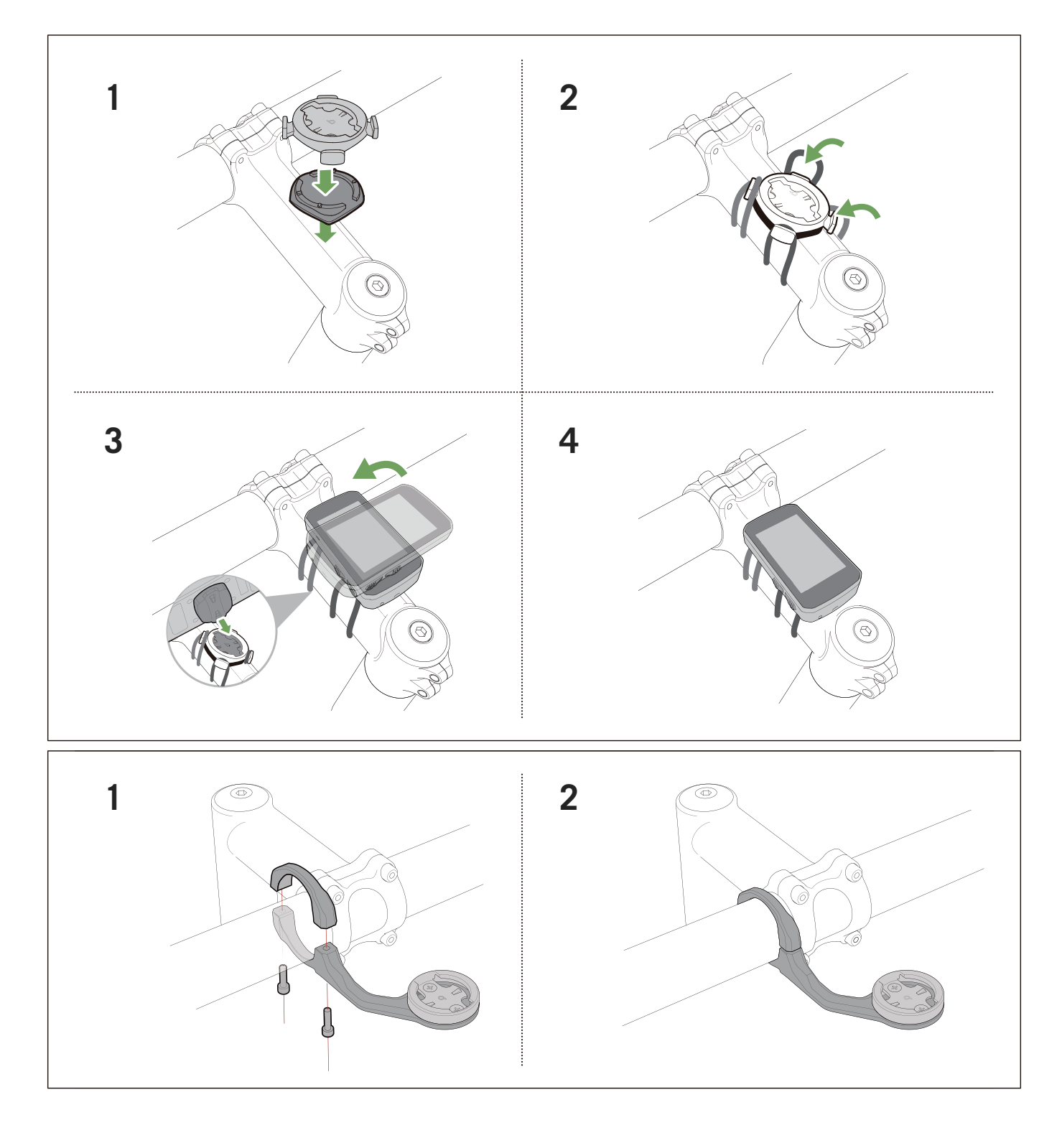

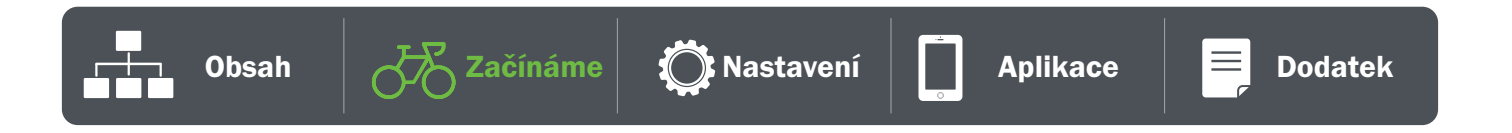

# Sdílejte své záznamy

#### Synchronizace jízd s aplikací Bryton Active

Ruční nahrávání do aplikace Bryton Active po jízdě.

#### Synchronizace přes BLE

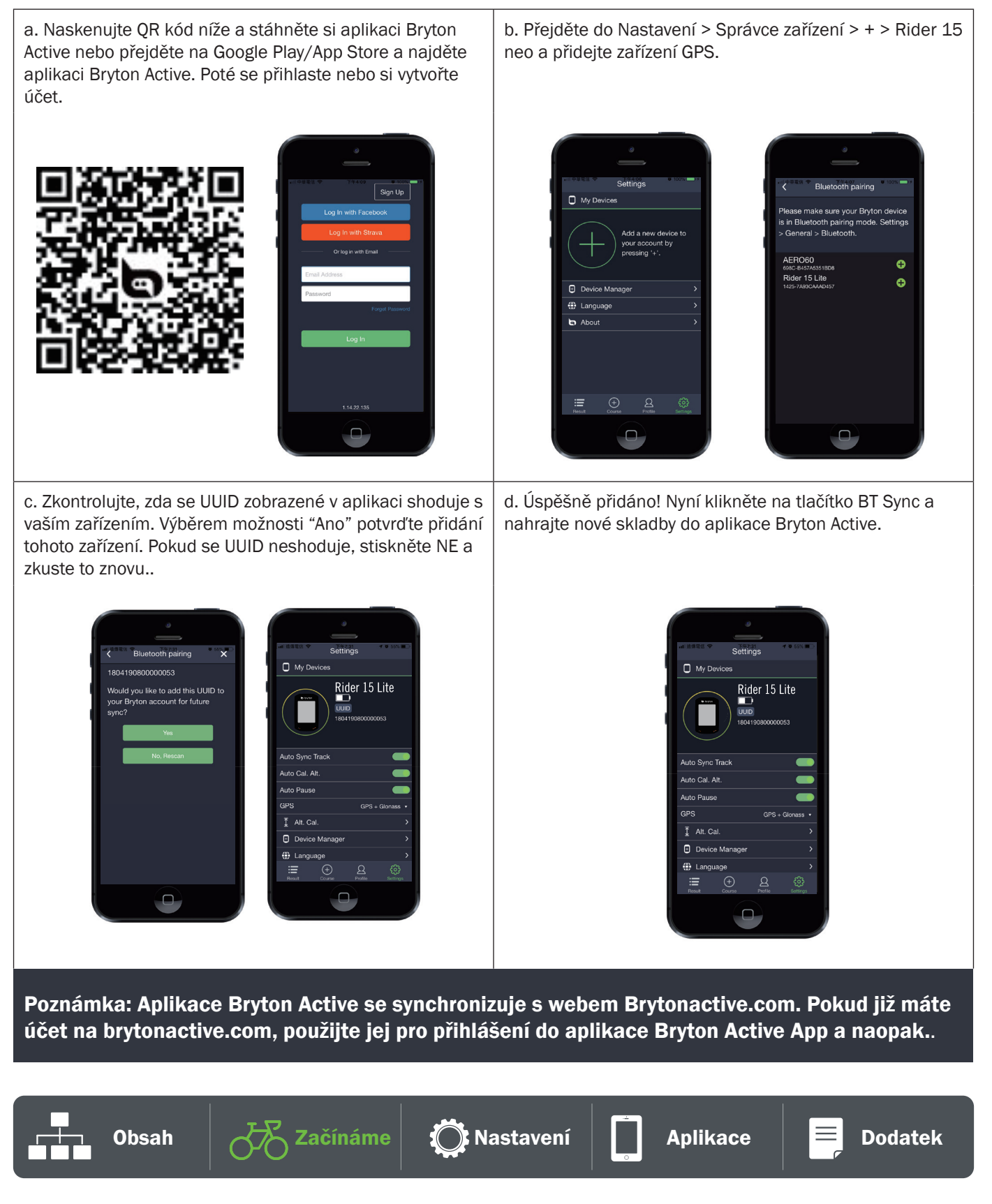

#### Sdílejte své trasy na Brytonactive.com

#### 1. Zaregistrujte se na Brytonactive.com

- a. Jděte na https://active.brytonsport.com
- b. Zaregistrujte si nový účet.
- c. Zapněte zařízení Rider 15 neo a připojte jej k počítači pomocí kabelu USB.

#### 3. Sdílejte záznamy

- a. Klikněte na tlačítko "+" v pravém horním rohu.
- b. Sem můžete vložit soubor(y) FIT, BDX, GPX nebo kliknutím na tlačítko "Vybrat soubory" nahrát stopy.
- c. c. Kliknutím na "Aktivity" zkontrolujte nahrané soubory.

#### Automatická synchronizace s platformami třetích stran

Synchronizace aktivit z aplikace Bryton Active s aplikacemi Komoot/ Strava/ RideWithGPS/ Relive/ TrainingPeaks je velmi snadná díky spárování účtů v telefonu.

#### 1. Povolení automatické synchronizace v telefonu

- a. Otevřete aplikaci Bryton Active a klikněte na kartu "Profil".
- b. Vyberte možnost "Odkaz na účet třetí strany".
- c. Vyberte platformu třetí strany, například "Strava", a povolte automatickou synchronizaci.
- d. Budete vyzváni k přihlášení k účtu. Zadejte své přihlašovací údaje a pokračujte nebo zvolte "Vytvořit účet". Po přihlášení vyberte možnost (Povolit) nebo (Autorizovat).

#### 2. Nahrávání záznamů prostřednictvím počítače

- a. Registrace / přihlášení na webových stránkách
- b. Přejděte na stránku https://www.strava.com nebo www.trainingpeaks.com
- c. Zaregistrujte si nový účet nebo se přihlaste pomocí stávajícího účtu.
- d. Zapněte zařízení Rider 15 neo a připojte jej k počítači pomocí kabelu USB. Poté v počítači vyhledejte disk "Bryton".

#### 3. Sdílení záznamů na Stravě

- a. Klikněte na "+" v pravém horním rohu stránky Strava a poté klikněte na "Soubor".
- b. Klikněte na "Vybrat soubor" a vyberte soubory FIT ze zařízení Bryton.
- c. Zadejte informace o svých aktivitách a klikněte na tlačítko "Uložit a zobrazit".

#### 4. Sdílejte své záznamy na TrainingPeaks

- a. Klikněte na plánovaný trénink v kalendáři TrainingPeaks, do kterého chcete nahrát tréninkový soubor. (Nebo klikněte na tlačítko "+" v kalendářním dni a vytvořte nový trénink, do kterého chcete nahrát trénink.)
- b. V okně rychlého zobrazení tréninku klikněte vpravo nahoře na tlačítko "Nahrát".
- c. Otevře se okno vyhledávače/prohlížeče. Vyhledejte v počítači požadovaný soubor s tréninkem.

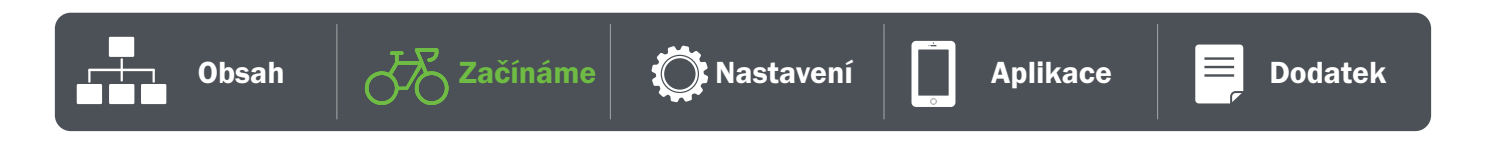

# Aktualizační nástroj Bryton Update Tool

Bryton Update Tool je nástroj pro aktualizaci dat GPS, firmwaru a stažení testu Bryton.

1. Přejděte na stránku http://www.brytonsport.com/#/supportResult?tag=BrytonTool a stáhněte si nástroj Bryton Update Tool.

2. Podle pokynů na obrazovce nainstalujte nástroj Bryton Update Tool.

#### Aktualizace dat GPS

Novější data GPS mohou urychlit získávání dat GPS. Doporučujeme aktualizovat data GPS každé 1-2 týdny.

#### Aktualizace firmwaru

Společnost Bryton vydává novou verzi firmwaru s novými funkcemi nebo nepravidelně přidává nové funkce či opravuje chyby. Důrazně doporučujeme aktualizovat firmware, jakmile je k dispozici nejnovější verze. Stažení a instalace firmwaru pro aktualizaci obvykle chvíli trvá. Během aktualizace neodpojujte kabel USB.

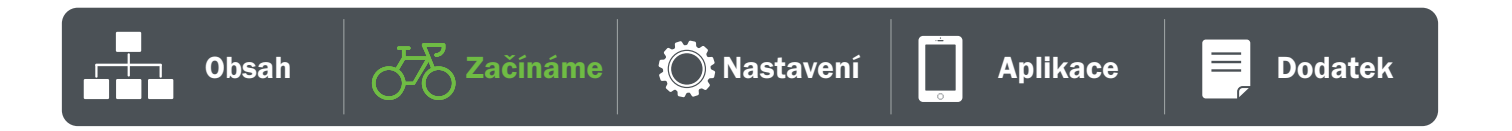

# Nastavení

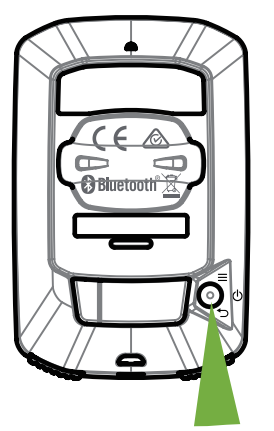

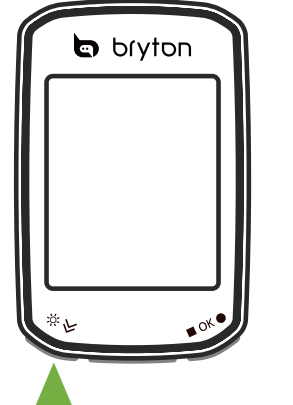

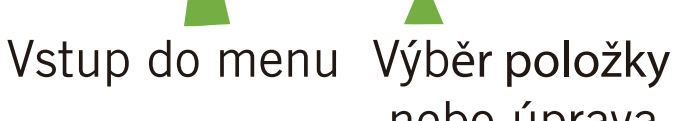

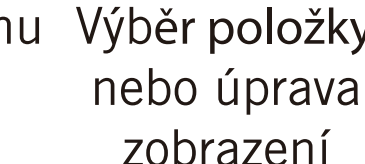

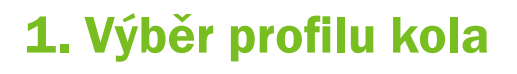

- x Můžete si přizpůsobit 2 profily kol.
- x Nastavte velikost kola pro dokončení párování. Podívejte se na tabulku velikostí kol.
- x Po nastavení profilu se uloží informace o kole. Usnadní vám to iízdu.

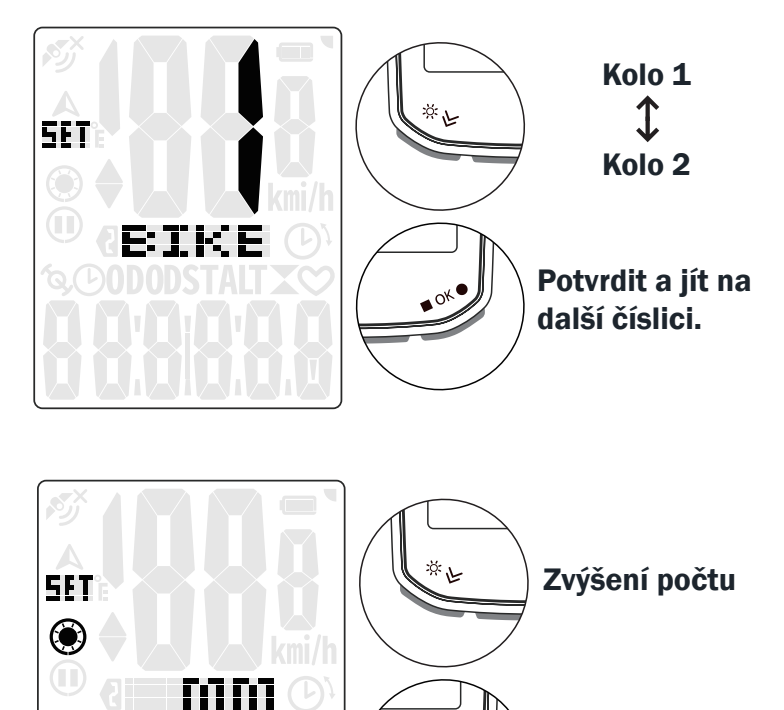

Potvrzení

b bryton

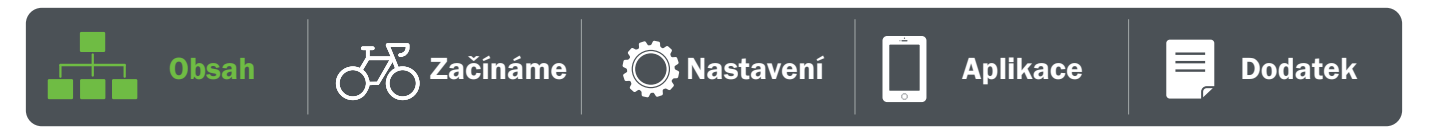

2869

Potvrdit a jít na další číslici.

### 2. Kalibrace nadmořské výšky

x Můžete kalibrovat nadmořskou výšku pro aktuální polohu. Hodnota v režimu měřiče se změní, jakmile nastavíte nadmořskou výšku. První číslici lze nastavit jako "-" nebo

"0".

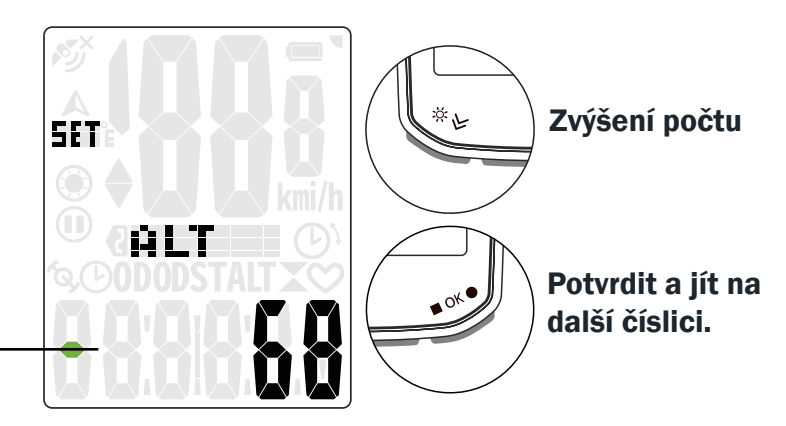

Aplikace Bryton Active poskytuje informace o nadmořské výšce, abyste mohli nadmořskou výšku kalibrovat ručně. Další informace naleznete na straně 18.

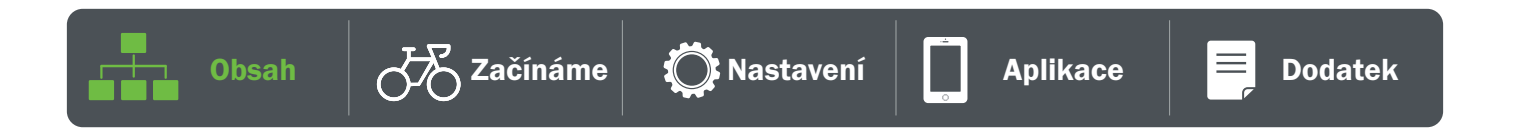

### 3. Párování snímačů (volitelné)

S Rider 15 neo můžete spárovat snímač srdečního tepu, snímač rychlosti, snímač kadence nebo kombinovaný snímač. Spárování snímače s Rider 15 neo však není povinné, zařízení bude analyzovat vaše údaje o vzdálenosti a rychlosti pomocí signálu GPS.

- x Chcete-li spárovat snímače s Rider 15 neo, nainstalujte nejprve snímače Bryton Smart Sensors na kolo, poté si nasaďte snímač srdečního tepu nebo několikrát otočte klikou a kolem, aby se snímače Bryton Smart Sensors při snímání probudily.
- · V nabídce vyberte možnost "Synchronizace" a poté vyberte typ snímače pro zahájení snímání.
- · Pokud jsou snímače úspěšně připojeny, zobrazí se na obrazovce čísla. Vyberte možnost "YES" a stiskněte ■ OK ● pro potvrzení.
- · Pokud zařízení nedokáže senzory detekovat, zvolte opětovné skenování nebo zrušte párování.

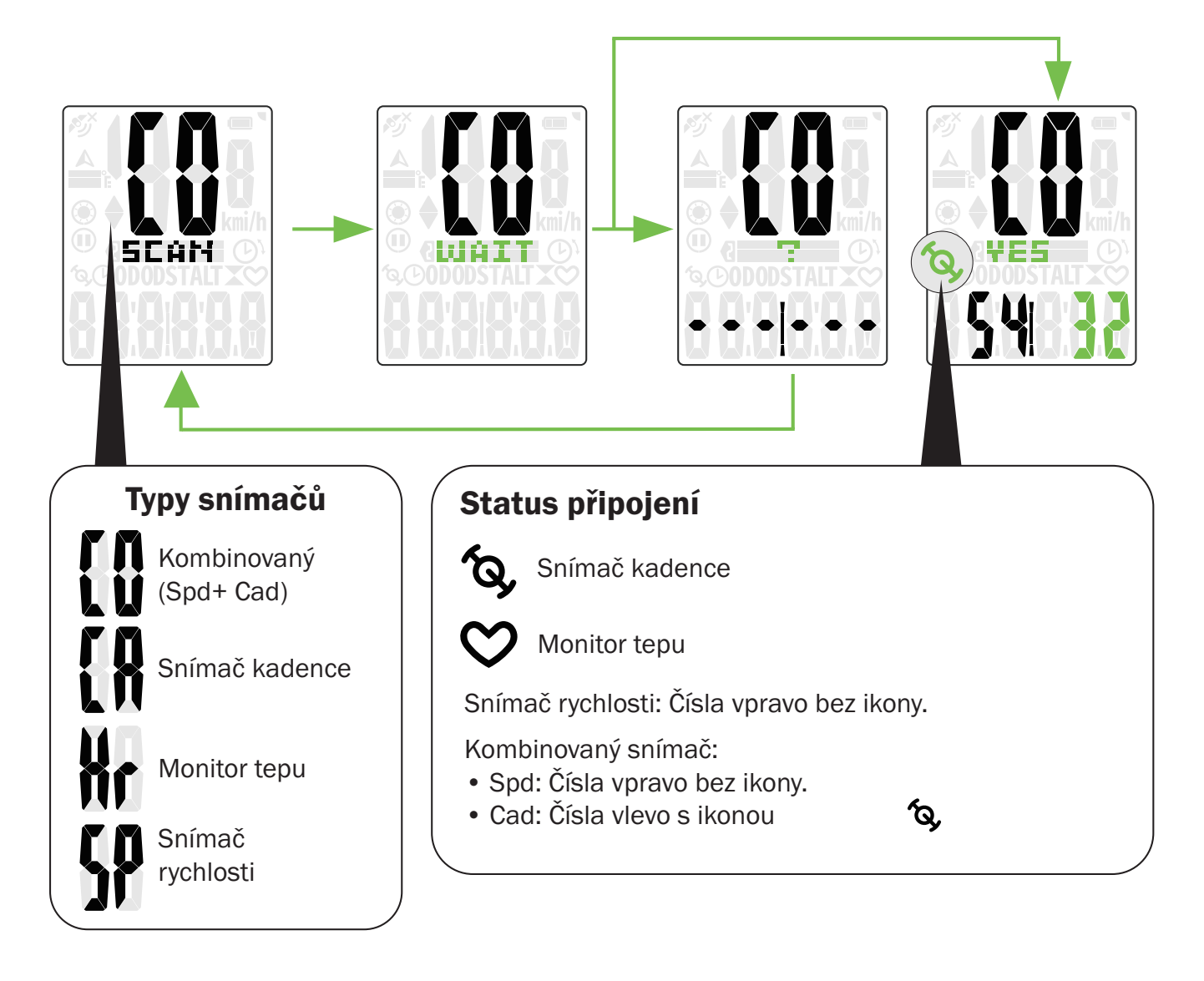

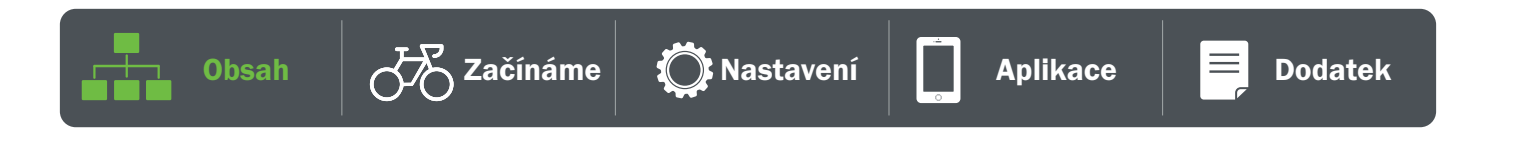

### 4. Mazání dat

x Můžete odstranit všechny záznamy nebo odstranit záznamy, abyste uvolnili místo pro 8h, 16h nebo 24hodinový záznam.

### 5. Výběr jednotek

· Můžete vybrat km/h, °C nebo mi/ h,°F.

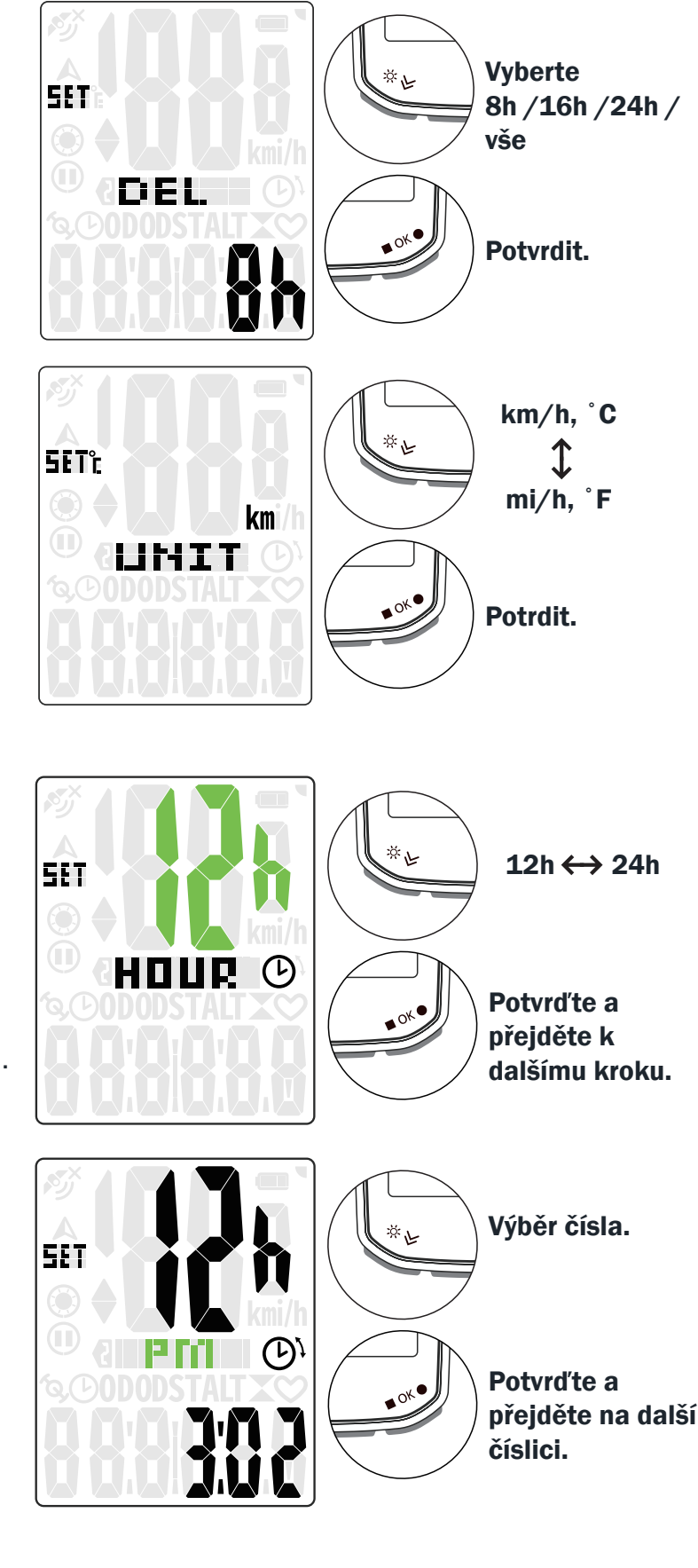

Obsah  $\sqrt{2}$  Začínáme  $\odot$  Nastavení  $\Box$  Aplikace  $\Box$  Dodatek

#### 6. Nastavení času

- x Formát času můžete nastavit jako 12hodinový nebo 24hodinový.
- x Po výběru formátu času můžete pokračovat v nastavení letního času.
- x První číslici lze nastavit jako "-" nebo "0". Poslední dvě číslice lze nastavit pouze jako "30" nebo "00".
- x Formát času určíte podle ikony hodin.

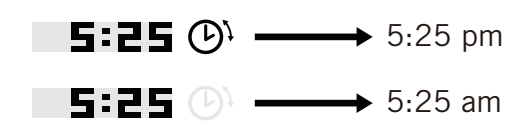

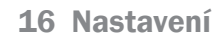

### 7. Záznam vzdálenosti

x Celkový počet ujetých kilometrů můžete upravit v nastavení tachometru.

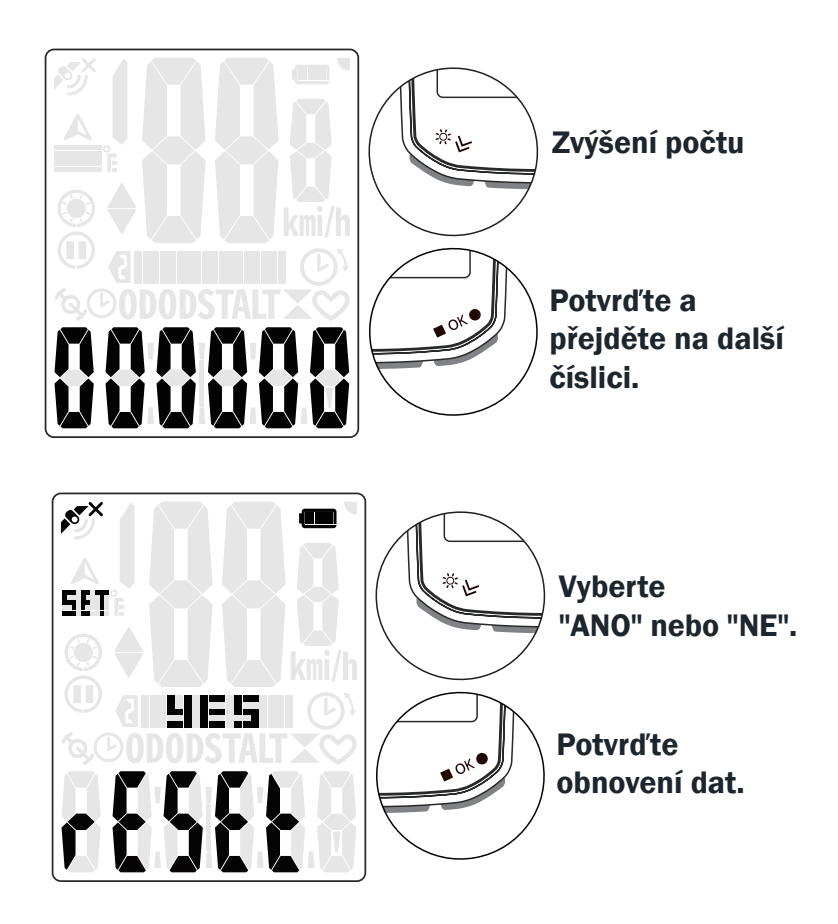

### 8. Obnovení

x Zařízení můžete obnovit do továrního nastavení.

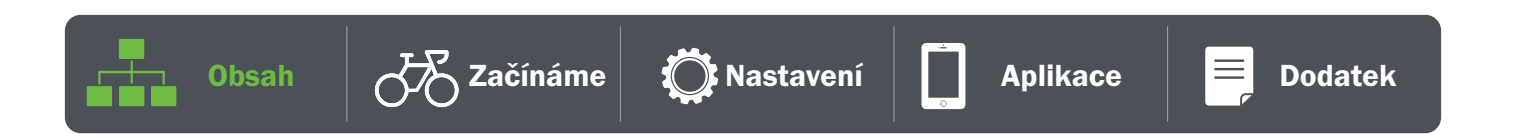

# Rozšířená nastavení aplikace Bryton

# Oznámení

Po spárování kompatibilního chytrého telefonu pomocí bezdrátové technologie Bluetooth Smart se zařízením Rider 15 neo můžete přijímat telefonní hovory, textové zprávy a e-mailová oznámení na zařízení Rider 15 neo.

- 1. Párování telefonu se systémem iOS
	- a. Přejděte do nabídky telefonu "Nastavení>Bluetooth" a povolte Bluetooth.
	- b. Přejděte do mobilní aplikace Bryton a klepněte na "Nastavení>Správce zařízení>+".
	- c. Vyberte a přidejte zařízení stisknutím tlačítka "+".
	- d. Klepnutím na "Párování" spárujte zařízení s telefonem. (Pouze pro telefony se systémem iOS)
	- e. Klepnutím na "Dokončit" dokončíte párování.

POZNÁMKA: Pokud oznámení nefungují správně, přejděte v telefonu do "Nastavení>Oznámení" a zkontrolujte, zda máte povolena oznámení v kompatibilních aplikacích pro zasílání zpráv a e-mailů, nebo přejděte do nastavení sociálních aplikací.

- 1. Párování telefonu se systémem Android
	- a. Přejděte do nabídky telefonu "Nastavení>Bluetooth" a povolte Bluetooth.
	- b. Přejděte do mobilní aplikace Bryton a klepněte na "Nastavení>Správce zařízení>+.
	- c. Vyberte a přidejte zařízení stisknutím tlačítka "+".
	- e. Klepnutím na "Hotovo" dokončíte párování
- 2. Povolení přístupu k oznámení
	- a. Klepněte na "Nastavení > Oznámení".
	- b. Klepnutím na "OK" vstupte do nastavení pro povolení přístupu k oznámení pro aplikaci Bryton.
	- c. Klepnutím na "Aktivní" a výběrem možnosti "OK" povolte přístup k oznámení pro Bryton.
	- d. Vraťte se do nastavení oznámení.
	- e. Klepnutím na jednotlivé položky vyberte a povolte příchozí hovory, textové zprávy a e-maily.

### Změna zobrazení

Otevřete aplikaci Bryton Active

- a. Přejděte do Nastavení > Nastavení mřížky > Vybrat číslo stránky a zapněte stav.
- b. Vyberte formát zobrazení. Klepnutím na mřížku upravte data.

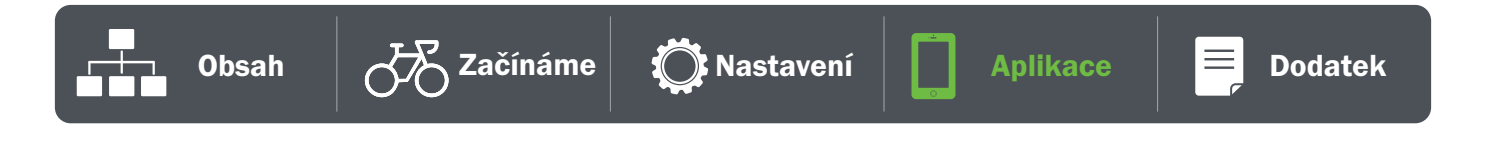

# Kalibrace nadmořské výšky

Po připojení k internetu vám aplikace Bryton Active App poskytne informace o nadmořské výšce, které můžete přímo kalibrovat. Nadmořskou výšku můžete změnit také ručně.

#### 1. Párování Rider 15 neo s aplikací Bryton Active App

- a. Zapněte Rider 15 neo.
- b. Přejděte do nabídky telefonu "Nastavení>Bluetooth" a povolte Bluetooth.
- c. Přejděte do aplikace Bryton Active a klepněte na "Nastavení>Správce zařízení".
- d. Klepnutím na "spárovat" spárujete zařízení s telefonem. (Pouze pro telefony s iOS)

#### 2. Kalibrace nadmořské výšky

a. Klepněte na "Alt. Cal" v aplikaci Bryton Active.

 b. Klepnutím na "Povolit" povolíte aplikaci Bryton Active používat aktuální polohu pro informace o nadmořské výšce. (Pouze pro telefony se systémem iOS).

 c. Aplikace Bryton Active zobrazuje nadmořskou výšku vaší aktuální polohy. Změny můžete provádět také ručně, a to stisknutím nebo klepnutím na číslo, které zadáte ručně.

d. Klepněte na "Kalibrace" a proveďte navrženou změnu.

e. "Zobrazí se zpráva "Kalibrace úspěšná". Potvrďte klepnutím na "OK".

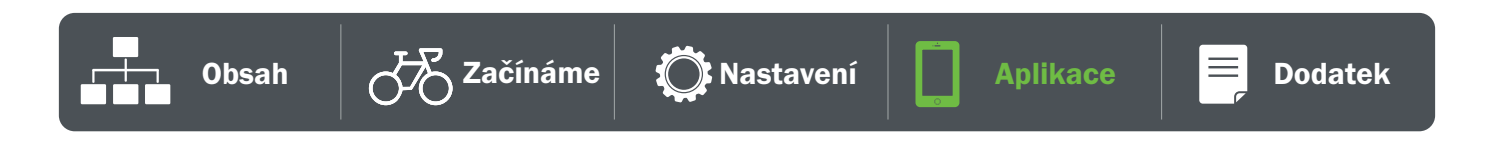

# Dodatek

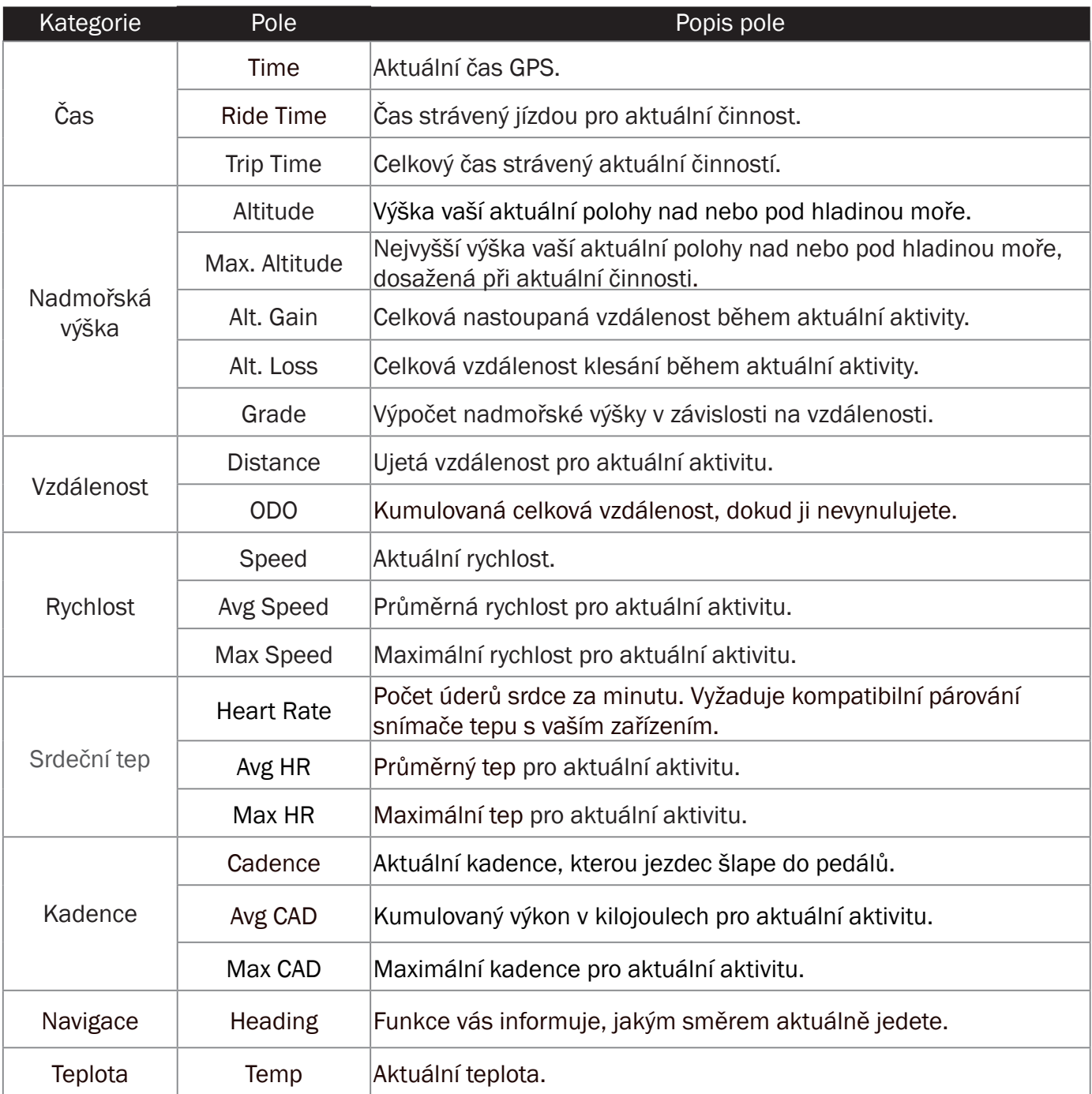

Obsah  $\sigma$ Začínáme  $\sum_{n=1}^{\infty}$ Nastavení  $\prod_{n=1}^{\infty}$  Aplikace  $\sigma$ 

Fifty.

20 Dodatek

# Specifikace

#### Rider 15 neo

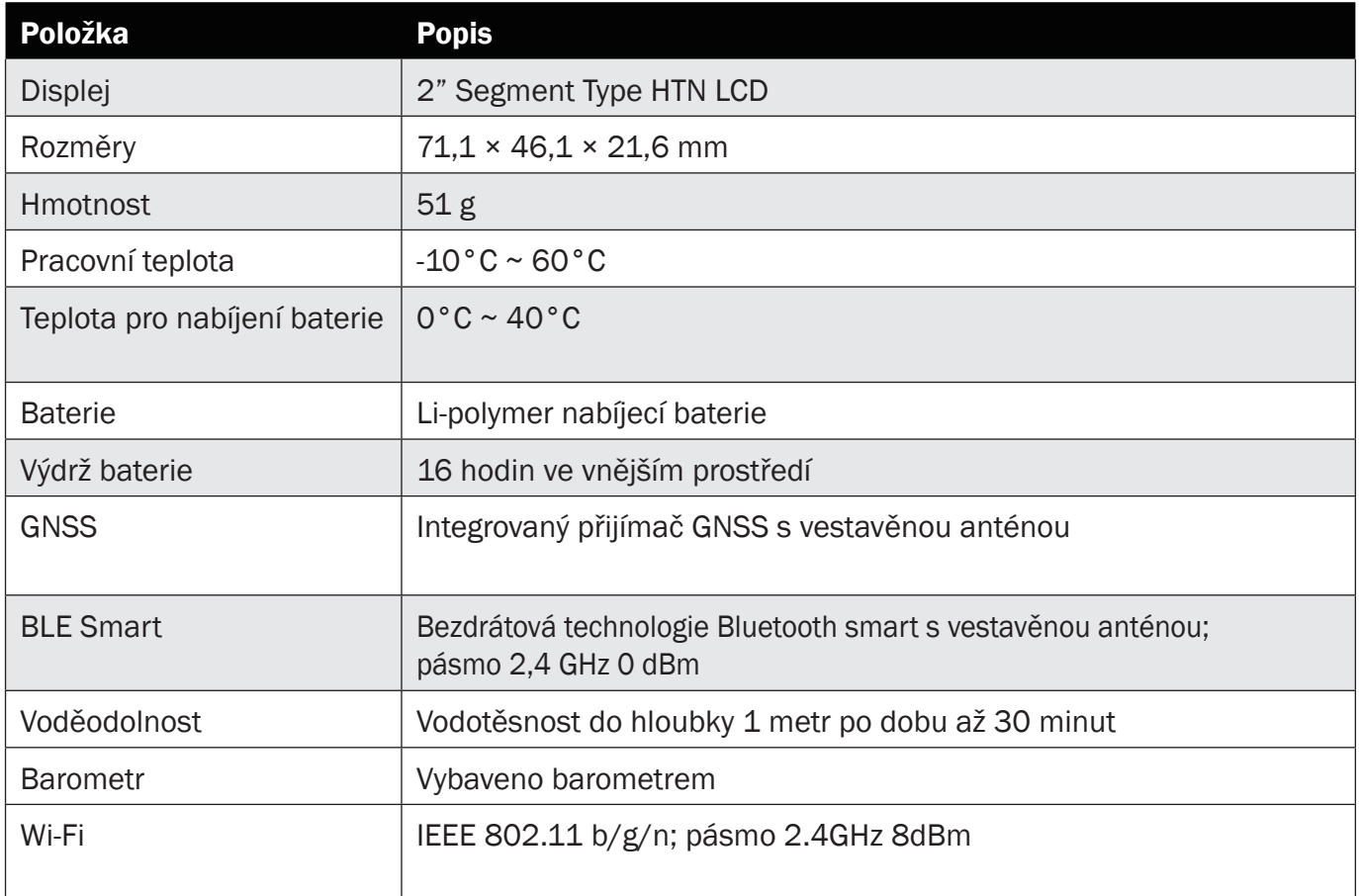

### Inteligentní snímač rychlosti (volitelný)

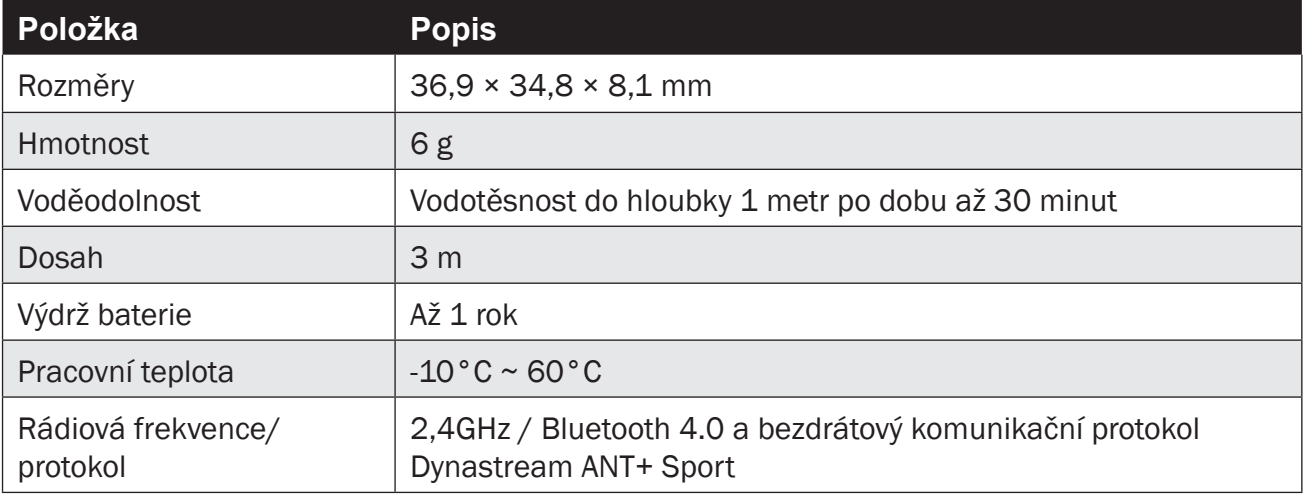

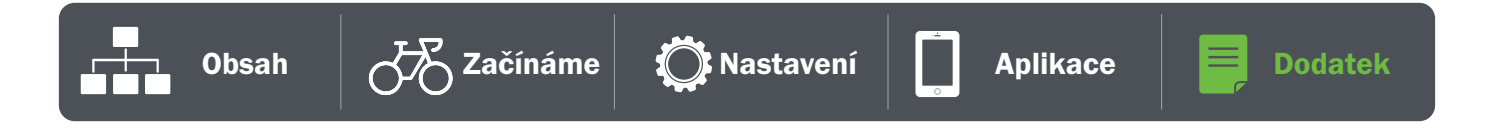

#### Inteligentní snímač kadence (volitelný)

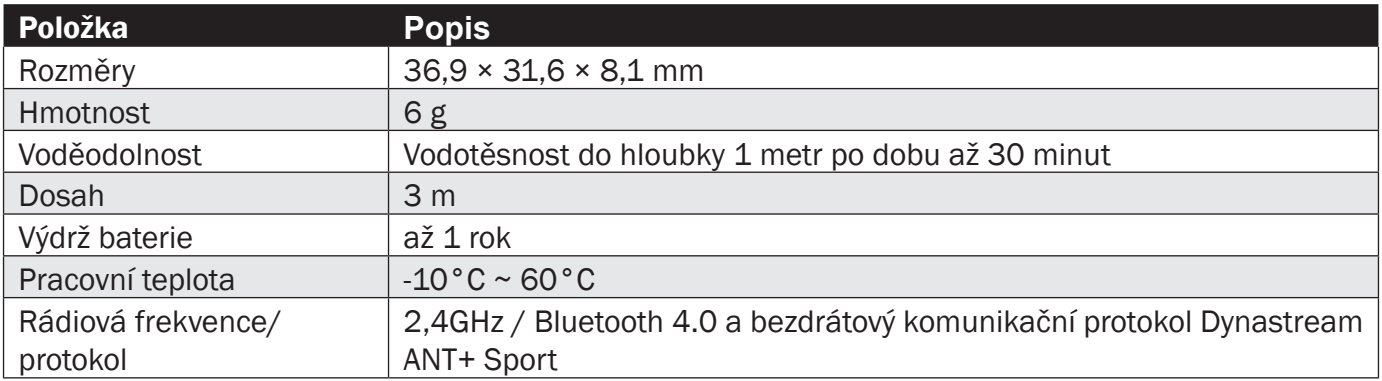

POZNÁMKA: Přesnost může být snížena špatným kontaktem se senzorem, elektrickým a magnetickým rušením a vzdáleností od vysílače.

#### Inteligentní monitor srdečního tepu (volitelný)

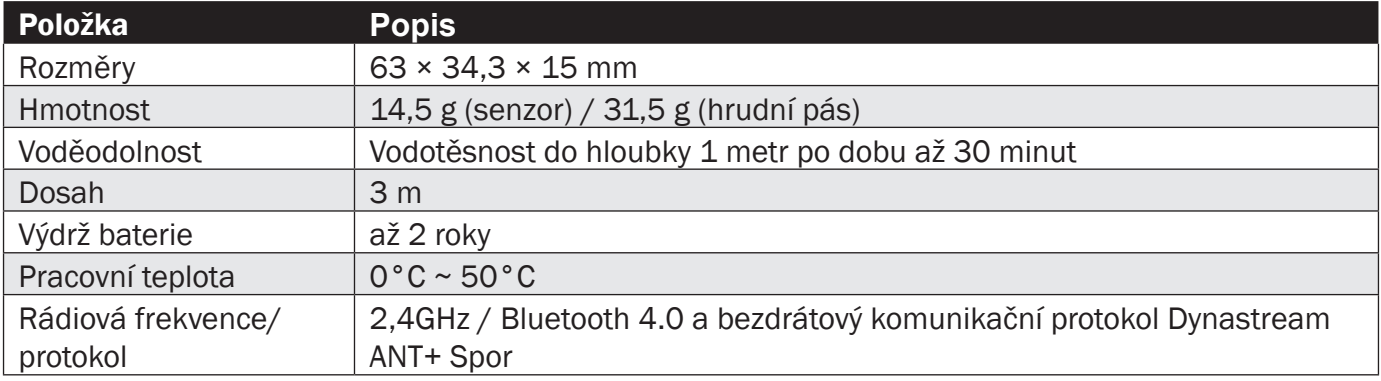

# Informace o baterii

#### Inteligentní snímač rychlosti a inteligentní snímač kadence

Oba snímače obsahují uživatelsky vyměnitelnou baterii CR2032. Před použitím snímačů:

- 1. Najděte kruhový kryt baterie na zadní straně snímačů.
- 2. Prstem stiskněte kryt a otočte jím proti směru hodinových ručiček tak, aby indikátor na krytu ukazoval na ikonu odemknutí  $(\blacksquare)$ .
- 3. Sejměte kryt baterie.
- 4. Prstem stiskněte kryt a otočte jím ve směru hodinových ručiček tak, aby indikátor na krytu ukazoval na ikonu zamčeno  $\left( \bigcirc$ .

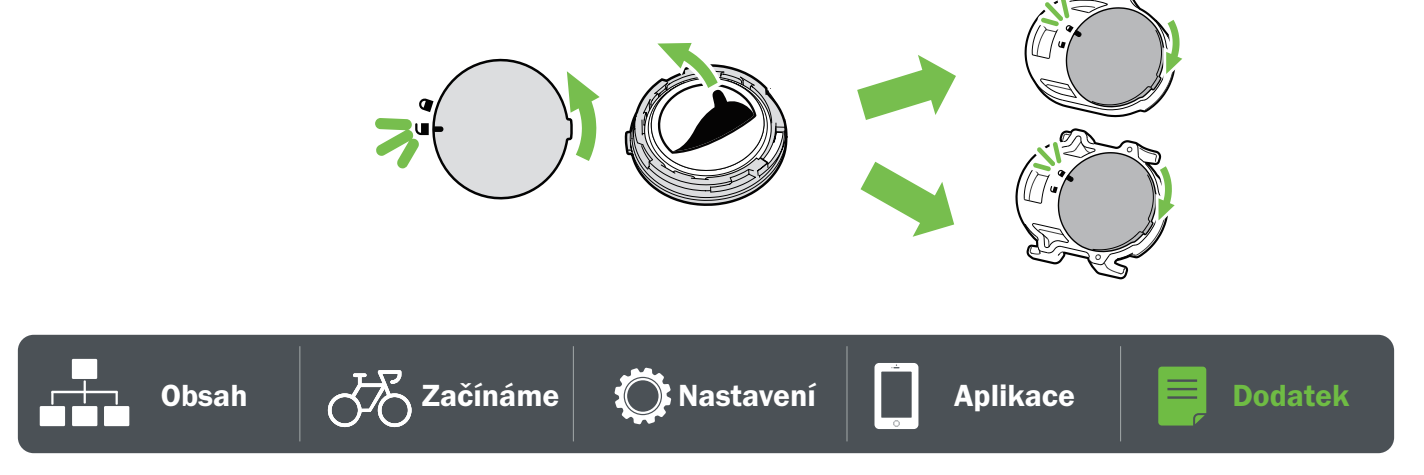

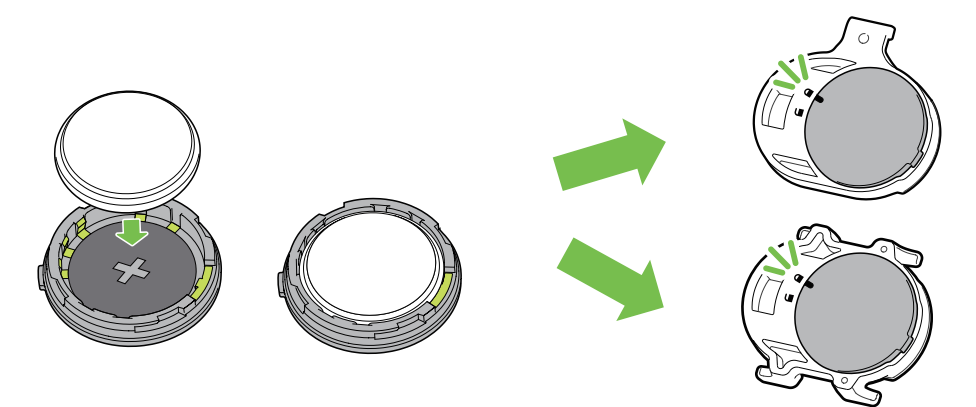

Výměna baterie:

- 1. Najděte kruhový kryt baterie na zadní straně snímačů.
- 2. Prstem stiskněte kryt a otočte jím proti směru hodinových ručiček tak, aby indikátor na krytu ukazoval na ikonu odemknutí  $\left( \blacksquare \right)$ .
- 3. Vyjměte baterii a vložte novou baterii s kladným pólem směrem dolů.
- 4. Prstem stiskněte kryt a otočte jím ve směru hodinových ručiček tak, aby indikátor na krytu ukazoval na ikonu zamčeno  $($

#### POZNÁMKA:

- Pokud při instalaci nového akumulátoru není akumulátor umístěn kladným konektorem jako první, snadno dojde k jeho deformaci a poruše.
- · Dávejte pozor, abyste nepoškodili nebo neztratili těsnicí O-kroužek na krytu.
- x Pro správnou likvidaci použitých baterií se obraťte na místní službu pro likvidaci odpadu.

#### Chytrý monitor srdečního tepu

Snímač srdečního tepu obsahuje uživatelsky vyměnitelnou baterii CR2032. Výměna baterie:

- 1. Najděte kruhový kryt baterie na zadní straně snímače srdečního tepu.
- 2. Pomocí mince otočte krytem proti směru hodinových ručiček.
- 3. Vyjměte kryt a baterii.
- 4. Vložte novou baterii kladným pólem směrem nahoru a lehce ji stiskněte.
- 5. Pomocí mince otočte krytem ve směru hodinových ručiček.

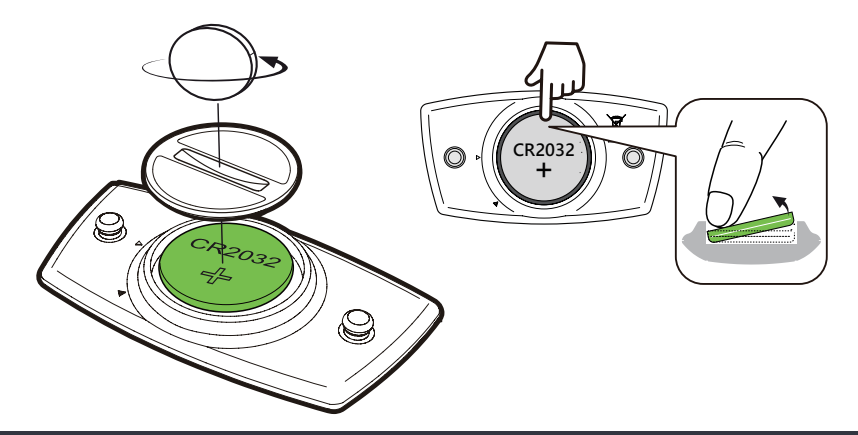

#### POZNÁMKA:

- x Dávejte pozor, abyste nepoškodili nebo neztratili těsnicí O-kroužek.
- Pro správnou likvidaci použitých baterií se obraťte na místní službu pro likvidaci odpadu.

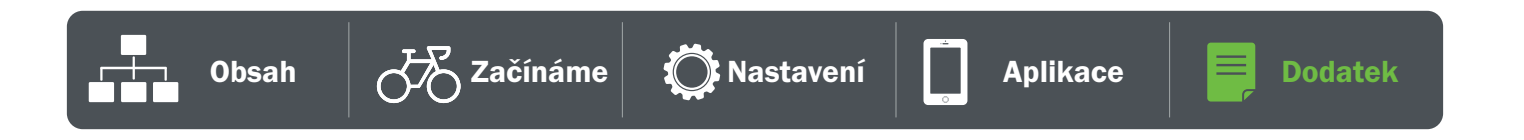

# Tabulka velikostí kol

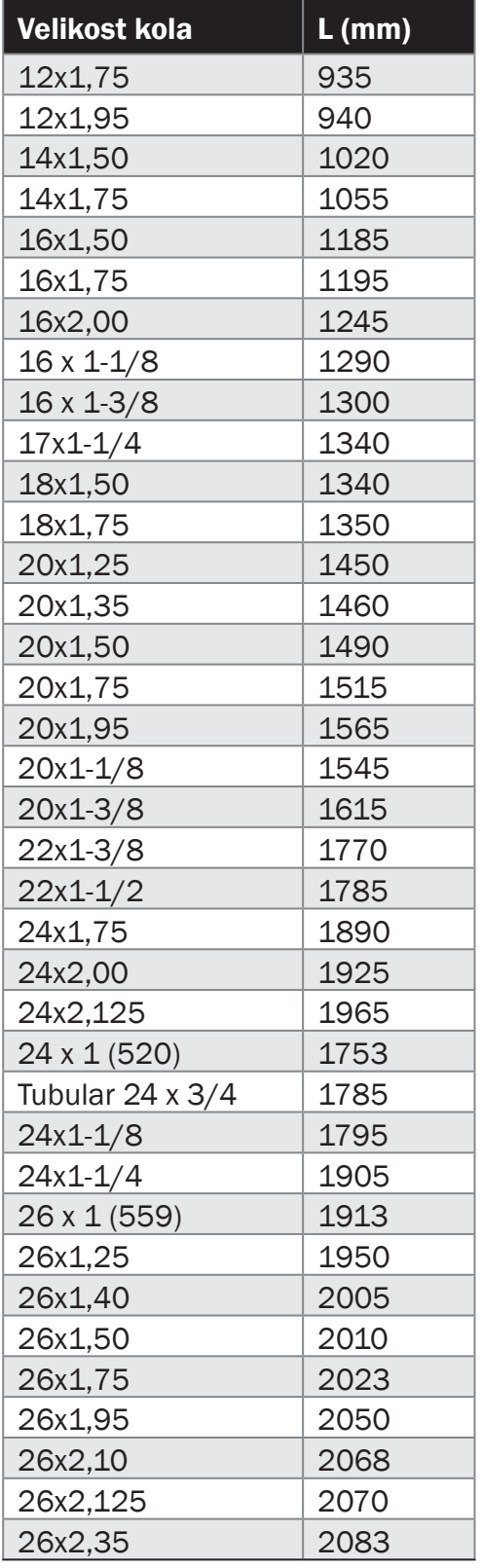

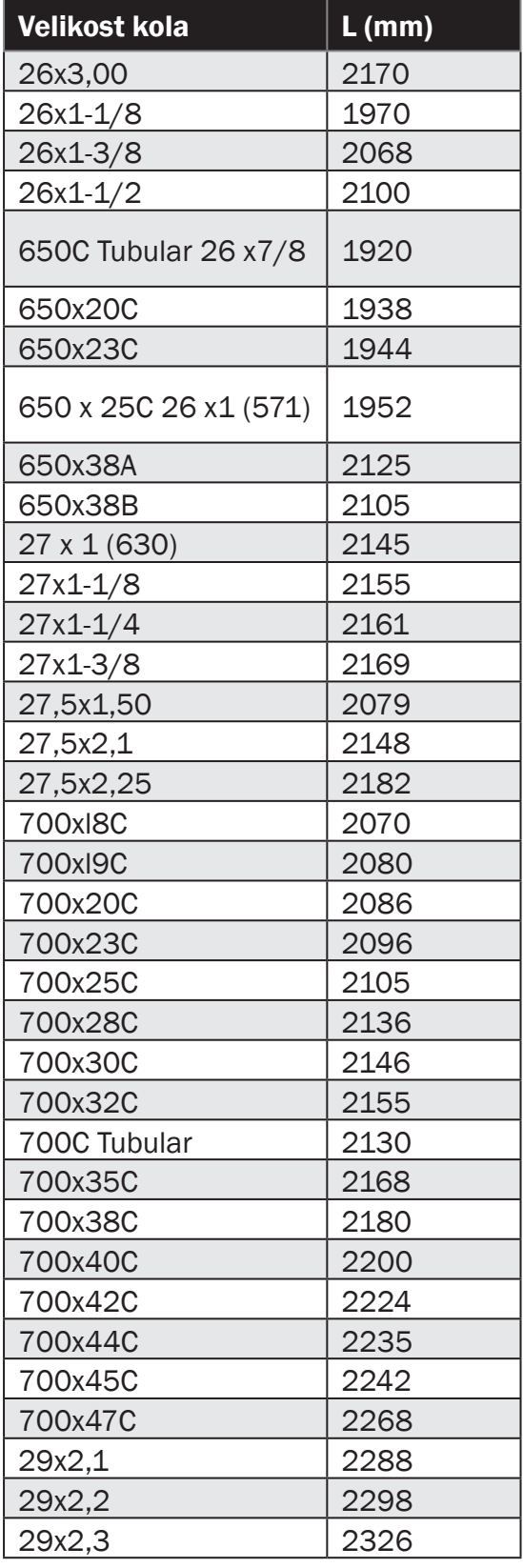

▐▙▟<br>▞▜▜▚▖

## Instalace snímače rychlosti/kadence (volitelné)

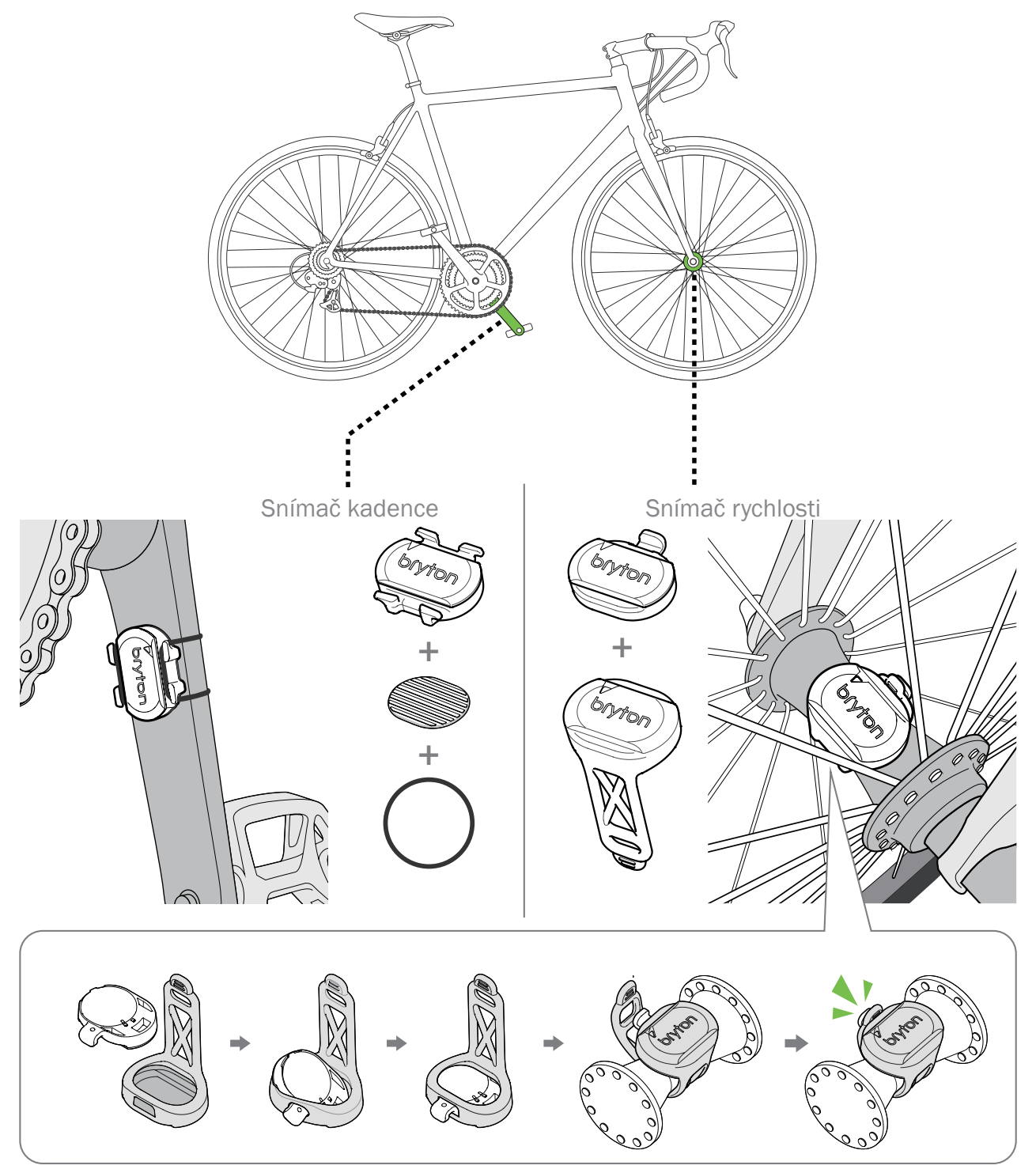

POZNÁMKA: Jakmile jsou snímače aktivována, kontrolka LED dvakrát blikne. Při pokračování ve šlapání kontrolka LED dále bliká. Po přibližně patnácti bliknutích přestane. Pokud se snímač nepoužívá po dobu 10 minut, přejde do režimu spánku, aby se šetřila energie. Párování dokončete během doby, kdy je snímač aktivní.

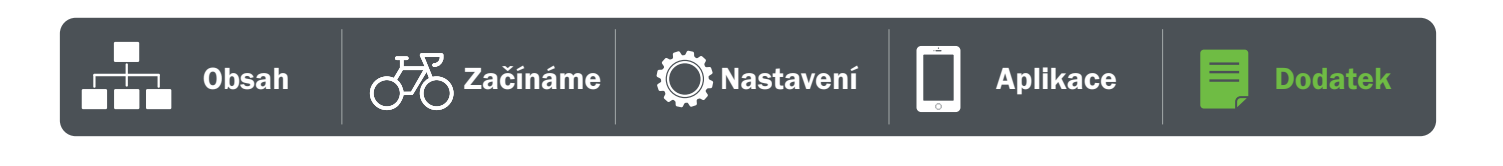

# Instalace pásu pro měření tepu (volitelně)

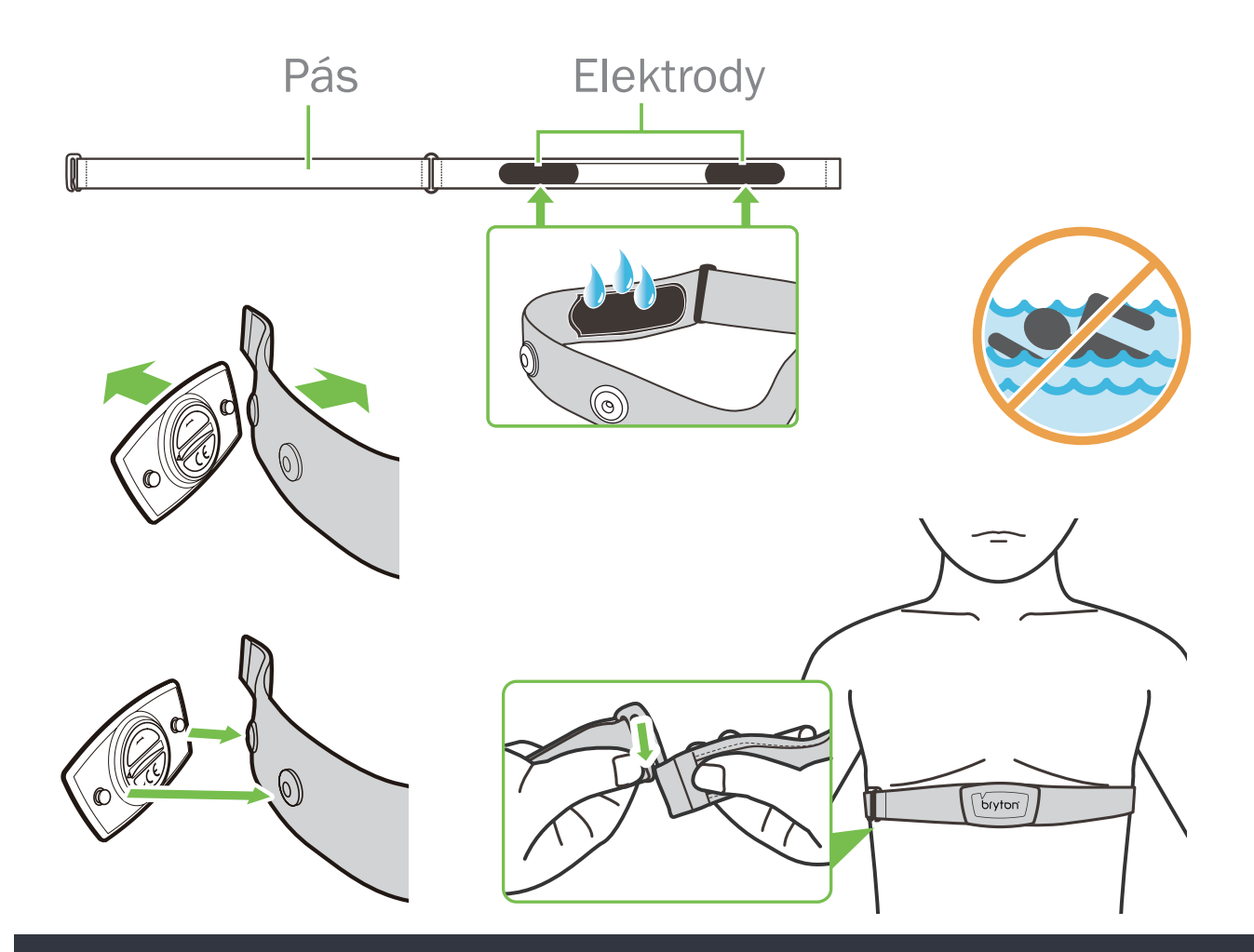

#### POZNÁMKA:

- x V chladném počasí noste vhodný oděv, aby se hrudní pás zahřál.
- Pás by se měl nosit přímo na těle.
- · Nastavte polohu snímače na střední část těla (noste jej mírně pod hrudníkem). Logo Bryton zobrazené na snímači by mělo směřovat nahoru. Pevně utáhněte elastický pásek tak, aby se během cvičení neuvolnil.
- x Pokud snímač nelze detekovat nebo je údaj abnormální, zahřívejte jej asi 5 minut.
- · Pokud se hrudní pás deší dobu nepoužívá, vyjměte snímač z pásu.

POZNÁMKA: Nesprávná výměna baterie může způsobit výbuch. Při výměně nové baterie používejte pouze originální baterii nebo podobný typ baterie určený výrobcem. Likvidace použitých baterií musí být provedena v souladu s předpisy.

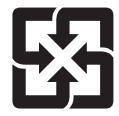

V zájmu lepší ochrany životního prostředí by měly být použité baterie sbírány odděleně k recyklaci nebo zvláštní likvidaci.

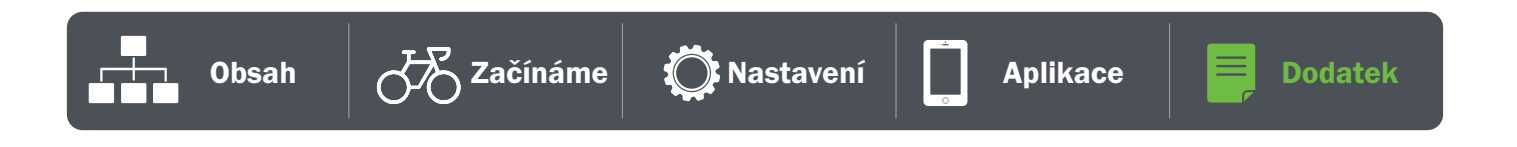

# Základní péče o Rider 15 neo

Správnou péčí o zařízení snížíte riziko jeho poškození.

- x Zařízení neupusťte a nevystavujte jej silným nárazům.
- · Nevystavujte zařízení extrémním teplotám a nadměrné vlhkosti.
- · Povrch obrazovky lze snadno poškrábat. Použijte nelepivé obecné ochranné kryty obrazovky, které pomohou ochránit obrazovku před drobnými škrábanci.
- · K čištění přístroje použijte neutrální čisticí prostředek a měkký hadřík.
- · Nepokoušejte se zařízení rozebírat, opravovat nebo jakkoli upravovat. Jakýkoli pokus o takový úkon vede ke ztrátě platnosti záruky.

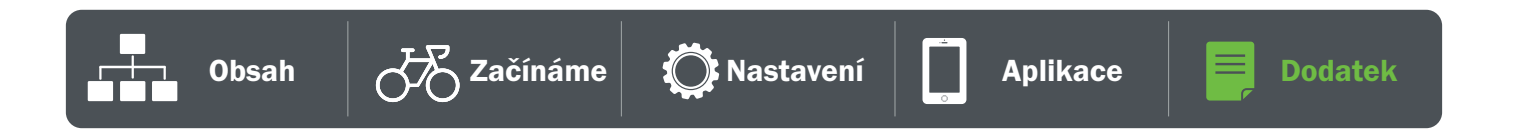

RF Exposure Information (MPE)

This device meets the EU requirements and the International Commission on Non-Ionizing Radiation Protection (ICNIRP) on the limitation of exposure of the general public to electromagnetic fields by way of health protection. To comply with the RF exposure requirements, this equipment must be operated in a minimum of 20 cm separation distance to the user.

Hereby, Bryton Inc. declares that the radio equipment type Bryton product is in compliance with Directive 2014/53/EU. The full text of the EU declaration of conformity is available at the following internet address:

**http://www.brytonsport.com/download/Docs/CeDocs\_Rider15neo.pdf**

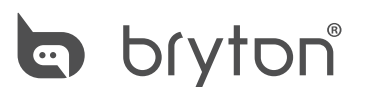

Designed by Bryton Inc. Copyright 2021 Bryton Inc. All rights reserved. 7F, No.75, Zhouzi St., Neihu Dist., Taipei City 114, Taiwan(R.O.C)

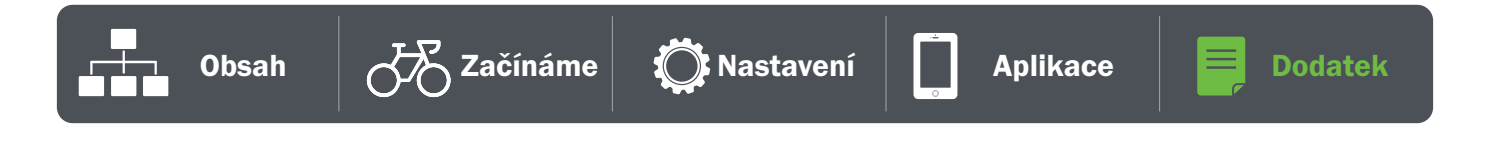